<span id="page-0-0"></span>The image component displays an image from some file path. It can also create animations from a set of frame images. This component also allows you to edit SVG images within DGLux5.

This component supports all image formats supported by the browser.

For a detailed reference of properties that affect image components, see [Common Properties](https://wiki.dglogik.com/dglux5_wiki:widgets_and_property_inspector:property_inspector:allcomponents:home) and [Image](https://wiki.dglogik.com/dglux5_wiki:widgets_and_property_inspector:property_inspector:image:home) [Properties.](https://wiki.dglogik.com/dglux5_wiki:widgets_and_property_inspector:property_inspector:image:home)

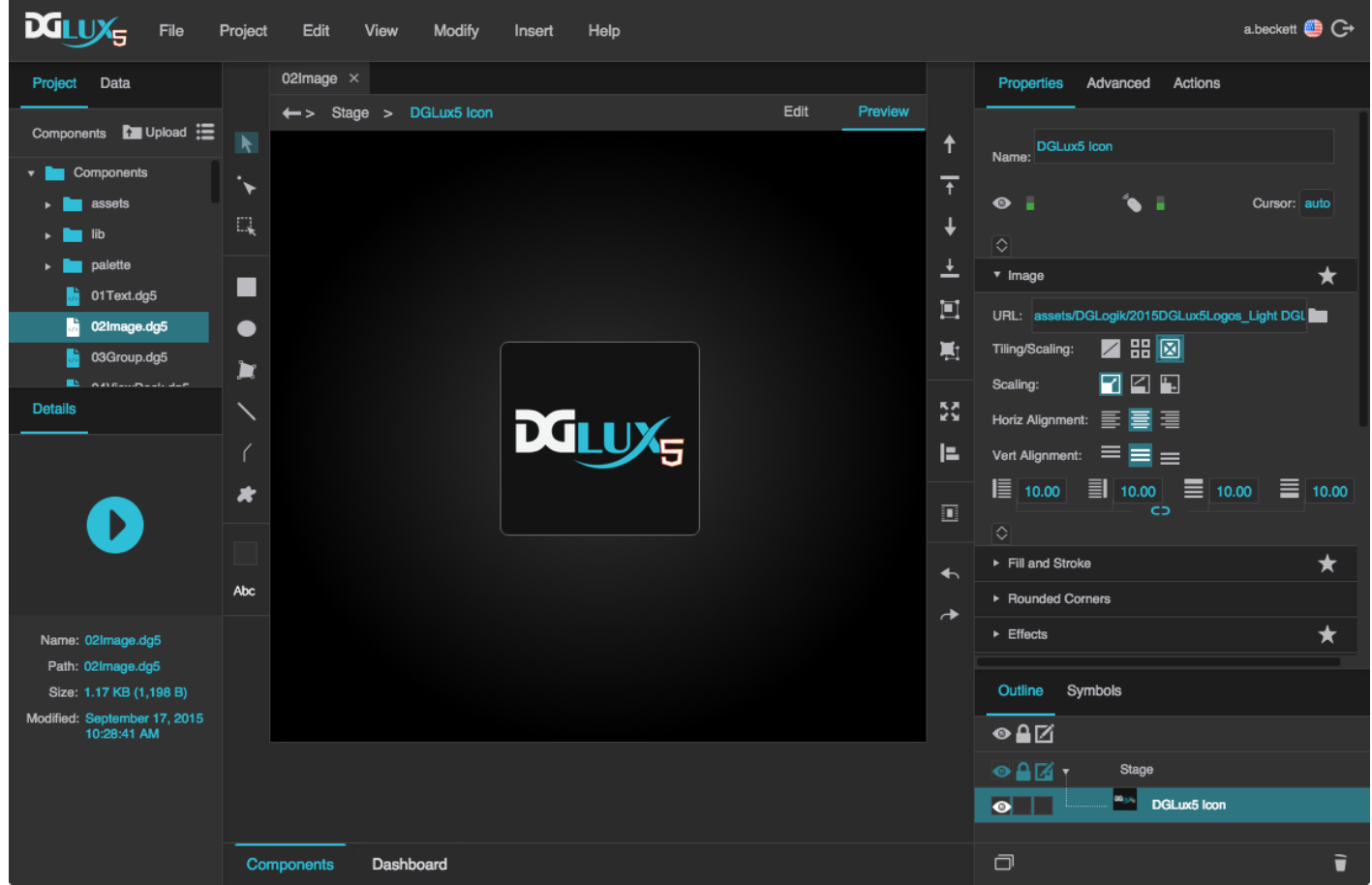

An image component in DGLux5

# **Create an Image Component**

Before you create an image component, you might want to load your image into the project. You can also use images stored at external URLs.

To load an image:

1. Drag the image file from your file system onto the DGLux5 environment.

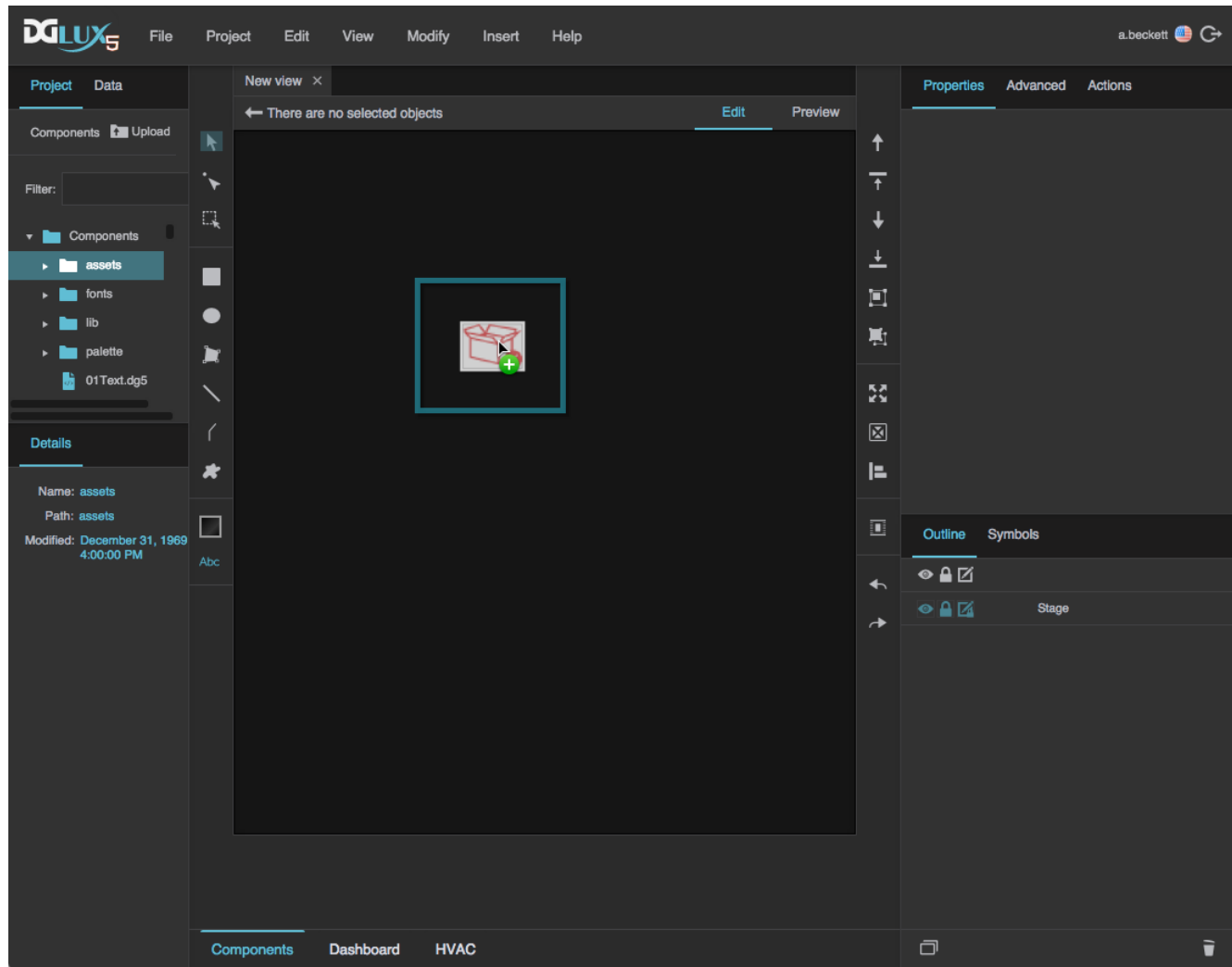

2. When prompted to upload the image, click **OK**.

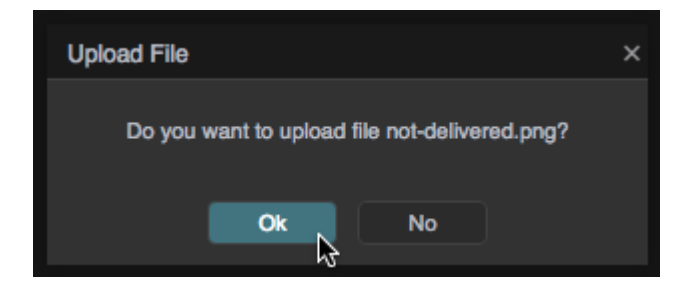

Your image is uploaded to the assets folder in the [Project panel,](https://wiki.dglogik.com/dglux5_wiki:workspace_and_workflow:panels_and_menus:project_panel) and an image component using this image is automatically added to the page.

Alternatively, you can select the assets folder and then click **Upload**, and specify the file on your computer.

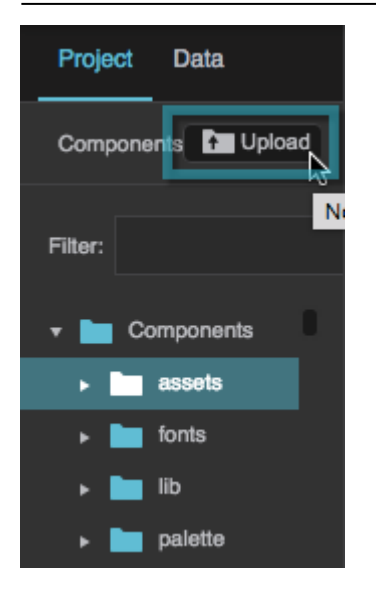

This adds the image file to assets without adding a component to the page.

To create an image component:

1. Right-click in the [Outline](https://wiki.dglogik.com/dglux5_wiki:workspace_and_workflow:panels_and_menus:outline) or [Document window](https://wiki.dglogik.com/dglux5_wiki:workspace_and_workflow:panels_and_menus:document_window), and select **Insert** > **Components** > **Image**.

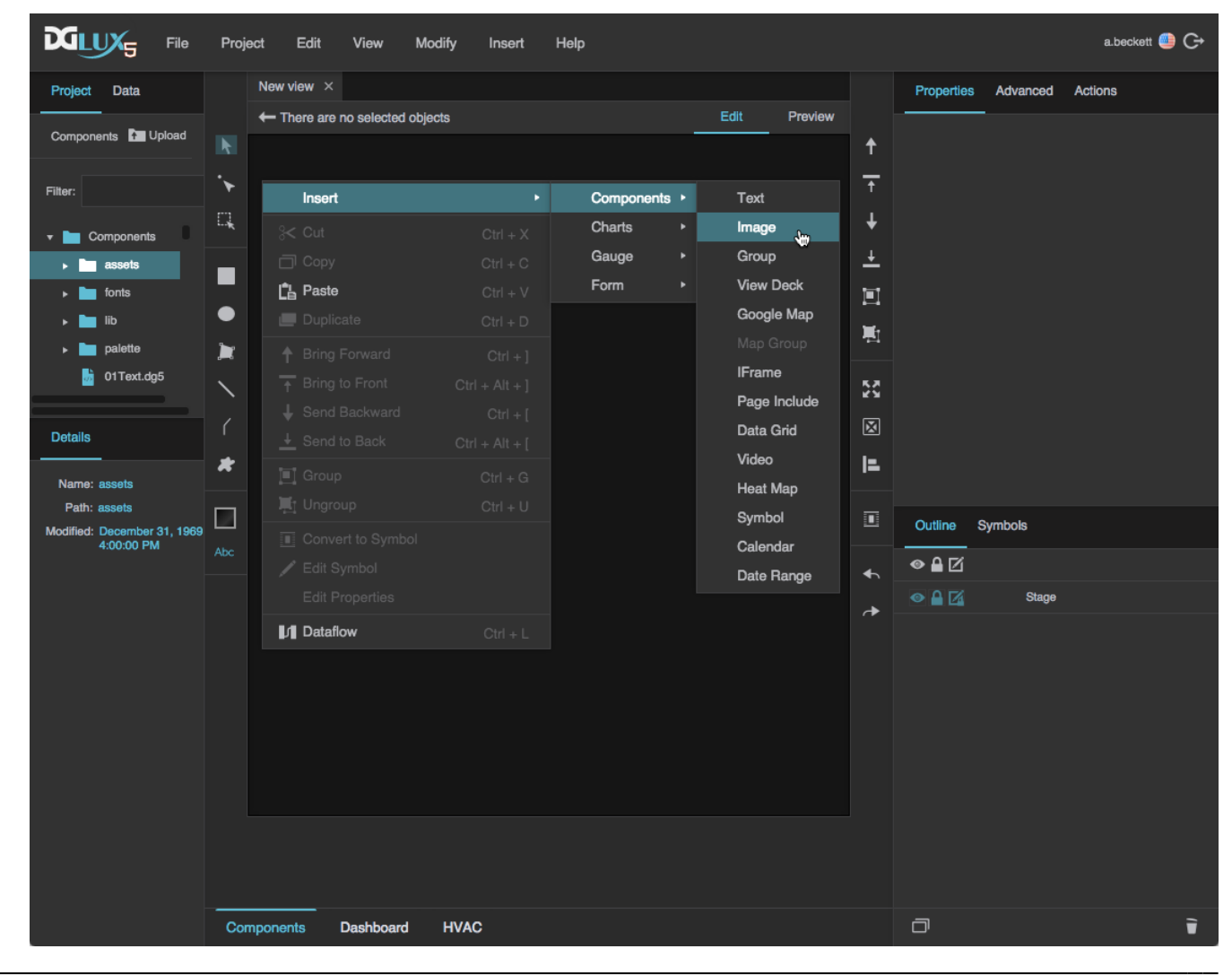

- 2. In the Outline or Document window, select the image component.
- 3. In the [Property Inspector,](https://wiki.dglogik.com/dglux5_wiki:workspace_and_workflow:panels_and_menus:properties_panel) under **URL**, click the folder icon, and select the image.

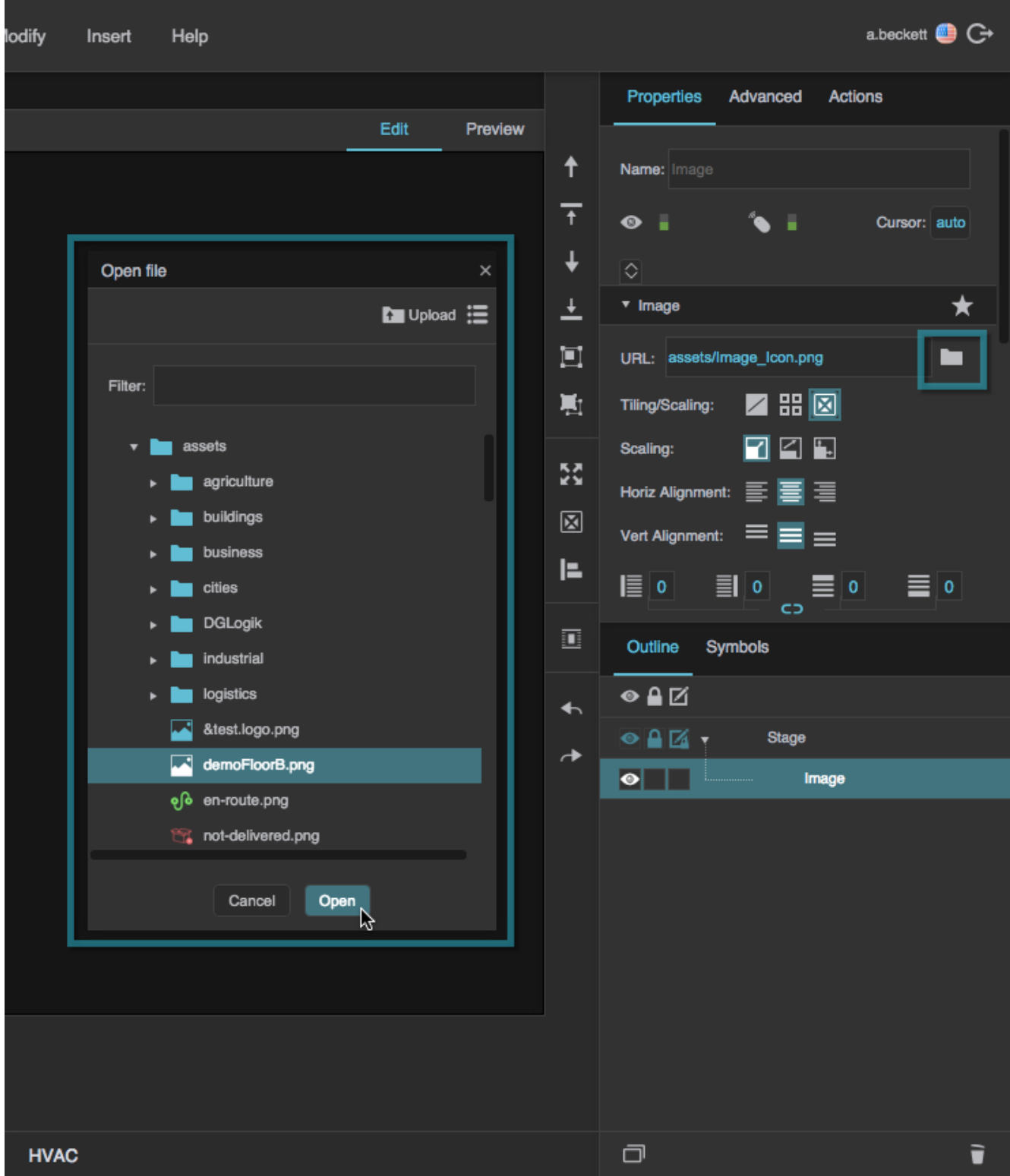

If the image is stored outside this project, enter the full URL of the image instead.

You can also create an image component automatically when uploading an image via drag and drop. See [Add Other Files.](https://wiki.dglogik.com/dglux5_wiki:workspace_and_workflow:projects_and_files:files)

# **Create an Animation**

To create an animation:

- 1. In the [Outline](https://wiki.dglogik.com/dglux5_wiki:workspace_and_workflow:panels_and_menus:outline) or [Document window](https://wiki.dglogik.com/dglux5_wiki:workspace_and_workflow:panels_and_menus:document_window), select the image.
- 2. In the [Property Inspector,](https://wiki.dglogik.com/dglux5_wiki:workspace_and_workflow:panels_and_menus:properties_panel) under **Image Properties**, click  $\Diamond$  **Expand**.

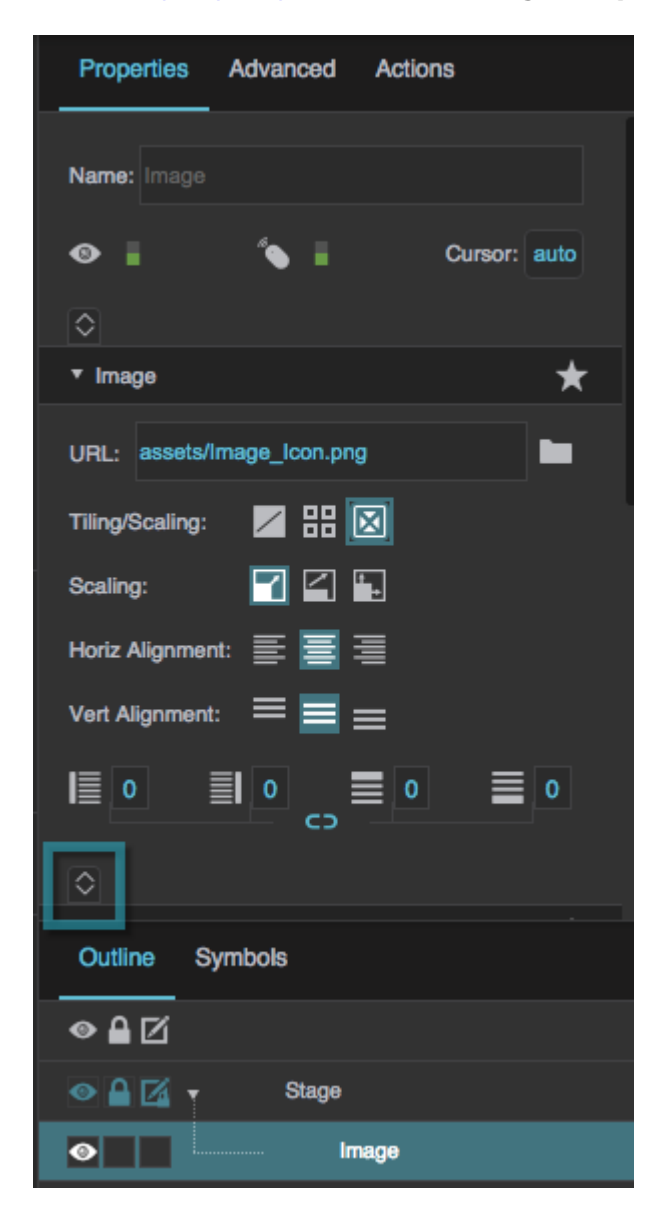

3. Set the **Frame Animator** property to TRUE.

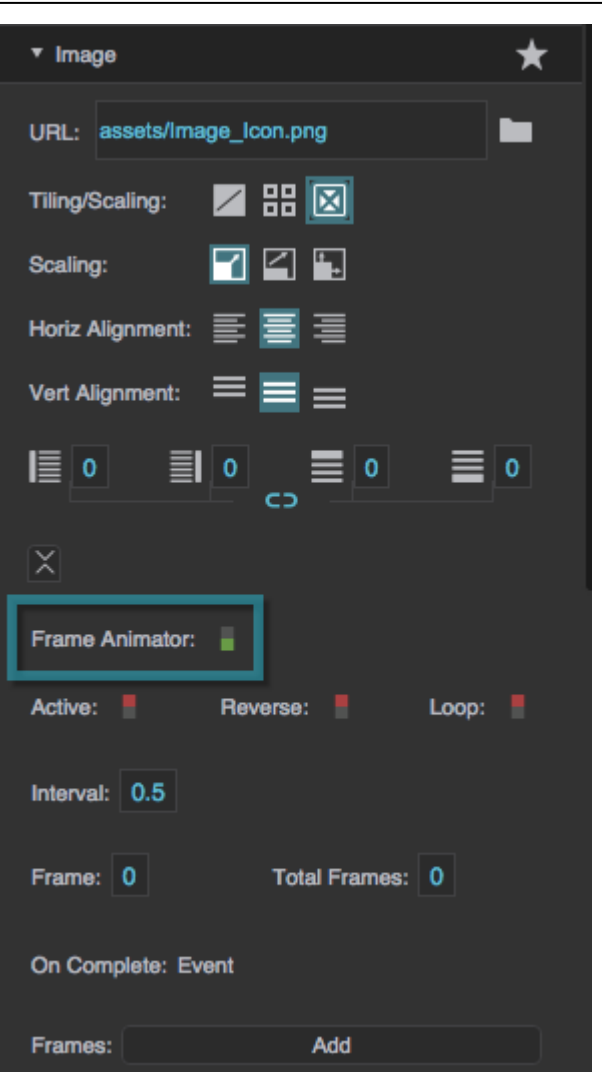

More properties appear in the Property Inspector.

4. For the **Frames** property, click **Add** until the number of frame fields is the same as the number of frames in your animation.

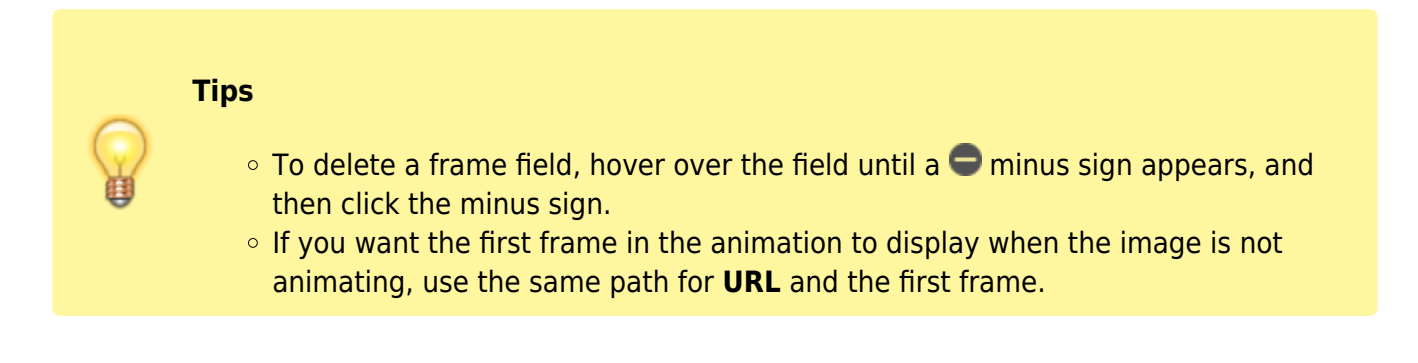

5. Beginning at the topmost **Frames** field, add paths to your frame images in order.

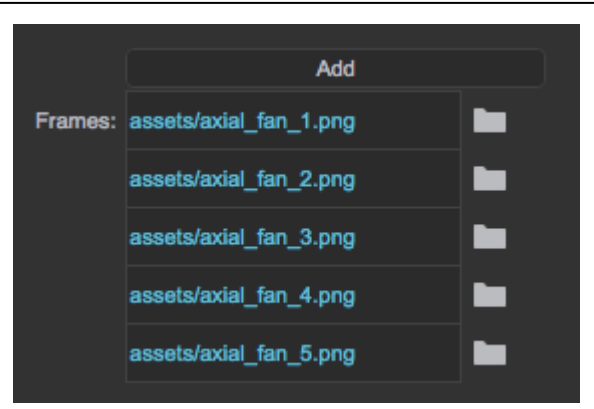

If the image is loaded in this project, click the folder icon, and select the image. Otherwise, enter the full URL of the image. You can also drag the file from the [Project panel](https://wiki.dglogik.com/dglux5_wiki:workspace_and_workflow:panels_and_menus:project_panel) to the frame field.

- 6. Adjust the other animation properties as needed:
	- To run the image automatically when the page loads, set **Active** to TRUE.
	- To cause the animation to automatically repeat, set **Loop** to TRUE.
	- $\circ$  Set **Interval** to the duration in seconds to display each frame.
	- To cause the animation to be dependent on data or a property, [bind](https://wiki.dglogik.com/dglux5_wiki:bindings:home) a Boolean property or data metric to [Active.](https://wiki.dglogik.com/dglux5_wiki:widgets_and_property_inspector:property_inspector:image:home)
	- To [trigger some event](https://wiki.dglogik.com/dglux5_wiki:bindings:home#bind_from_a_property) when the animation finishes, bind **On Complete** to the trigger.

# **Edit SVG within DGLux5**

If you load an SVG image into the project and add it as an image component, you can break apart the SVG image into its component vectors and edit them.

To edit an SVG image:

- 1. In the [Outline](https://wiki.dglogik.com/dglux5_wiki:workspace_and_workflow:panels_and_menus:outline) or [Document window](https://wiki.dglogik.com/dglux5_wiki:workspace_and_workflow:panels_and_menus:document_window), select the image component.
- 2. In the [Property Inspector,](https://wiki.dglogik.com/dglux5_wiki:workspace_and_workflow:panels_and_menus:properties_panel) under **SVG**, for **Break Apart**, click **Invoke**.

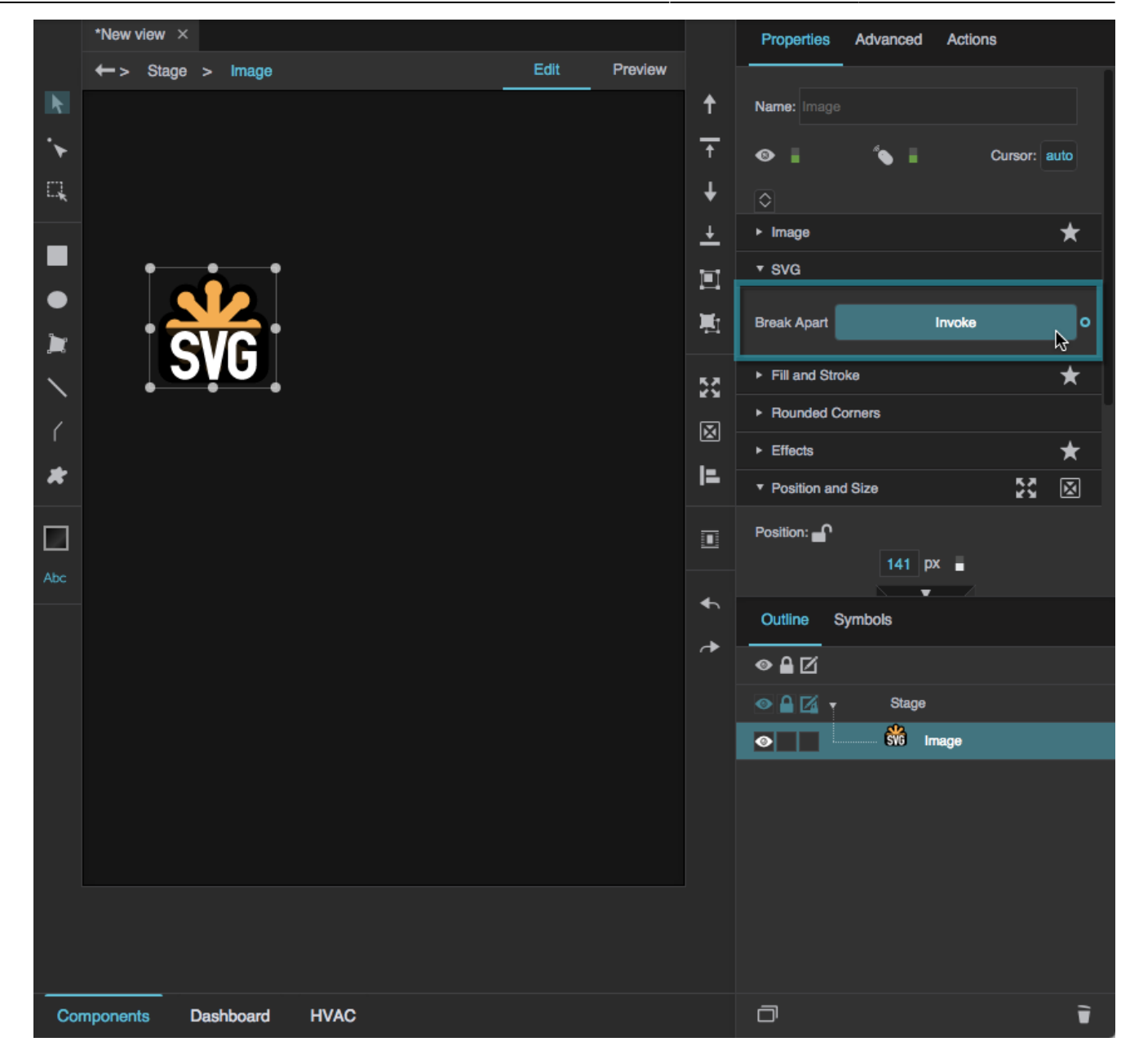

3. In the Outline, next to the image component, click **Unlock Children** to show the children of that node so that they can be edited.

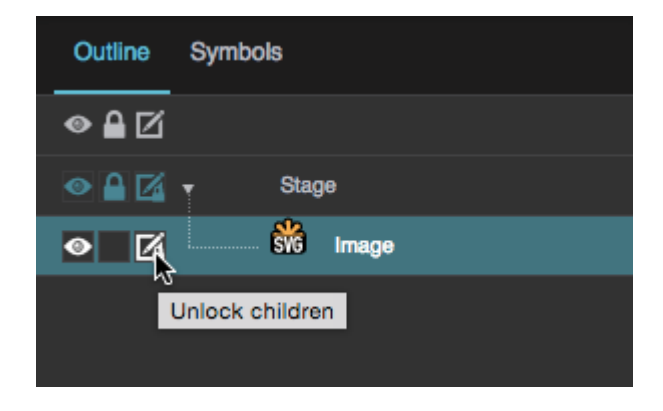

You might need to click **Unlock Children** several times for different nodes, in order to expose

all of the component vectors for editing.

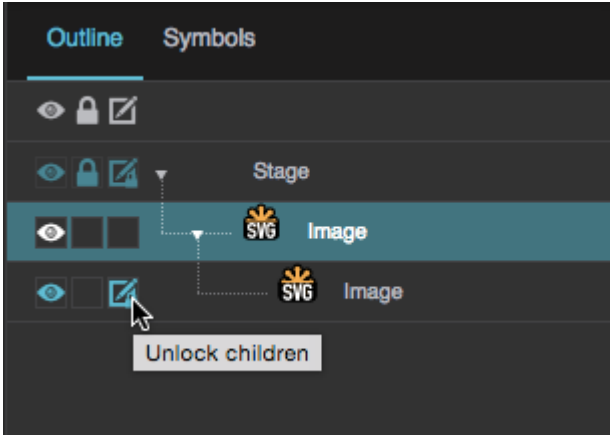

The individual vectors of the SVG appear in the Outline in one or more groupings.

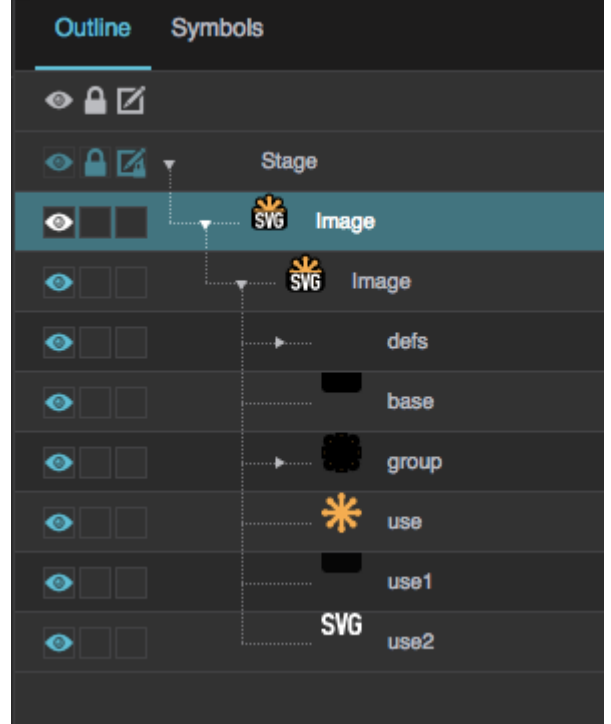

4. Select the individual vectors to edit color, position, and size.

# **Image FAQ**

Click to display/hide all elements

**Can the image component's size follow the source image's size?** Yes. To create this effect:

1. In the [Outline](https://wiki.dglogik.com/dglux5_wiki:workspace_and_workflow:panels_and_menus:outline) or [Document window,](https://wiki.dglogik.com/dglux5_wiki:workspace_and_workflow:panels_and_menus:document_window) select the image component.

2. In the Property Inspector, inside the **Position and Size** category header, click **Auto Size**.

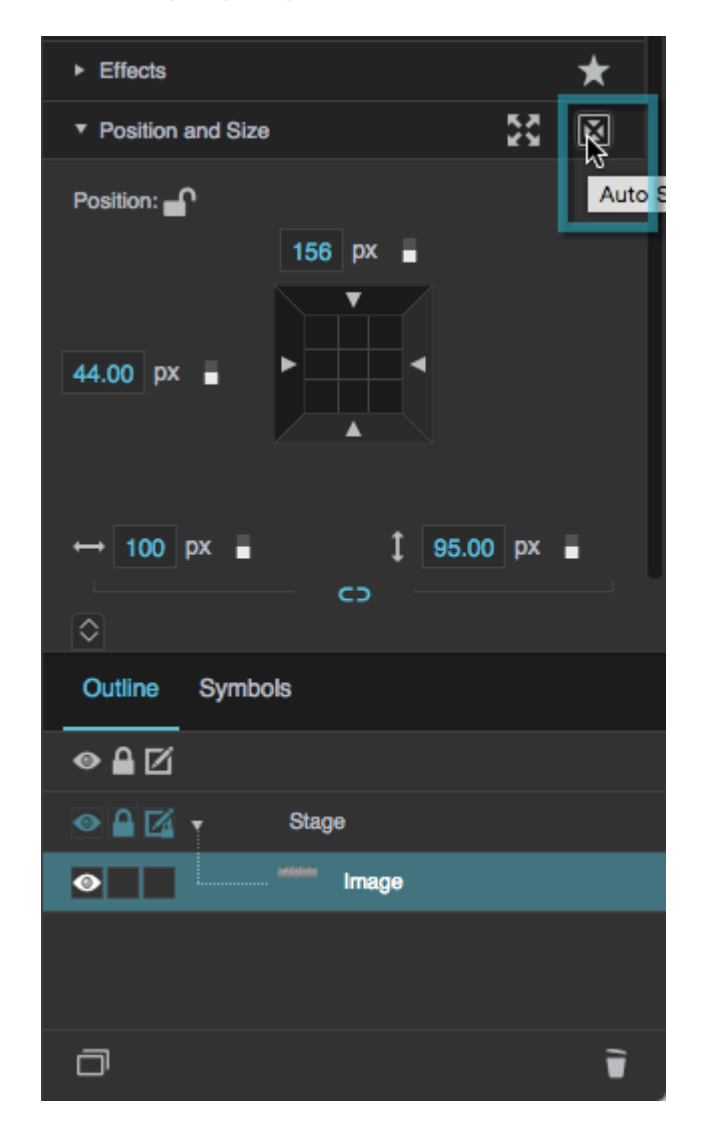

This sets the size of the component to the measurements of the source image.

Alternatively, if you add the image to your project by dragging a file from the [Project panel](https://wiki.dglogik.com/dglux5_wiki:workspace_and_workflow:panels_and_menus:project_panel) to the Outline or Document window, it is automatically added at the source image's pixel size.

**How do I make the image grow and shrink to follow the component size?** Use the **Scaling** properties. To read more about scaling, see the [Image Properties](https://wiki.dglogik.com/dglux5_wiki:widgets_and_property_inspector:property_inspector:image:home) reference.

### **How do I make the image repeat within the component?**

Use the **Tiling** properties. To read more about tiling, see the [Image Properties](https://wiki.dglogik.com/dglux5_wiki:widgets_and_property_inspector:property_inspector:image:home) reference.

### **How do I include live CCTV images?**

To display a CCTV feed, insert an image component and set the URL to the mjpeg URL for your camera. To find the mjpeg URL for your camera, use a resource like [this one.](http://www.ispyconnect.com/sources.aspx)

# **Image Properties**

These properties affect the contents of the image component.

For a guide to using the image component, see [Image.](#page-0-0)

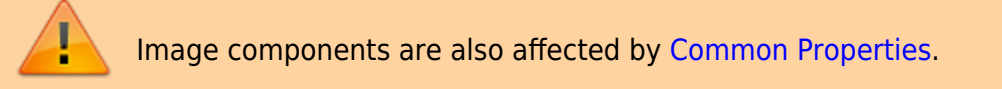

#### 2022/02/06 10:46 12/26 Image

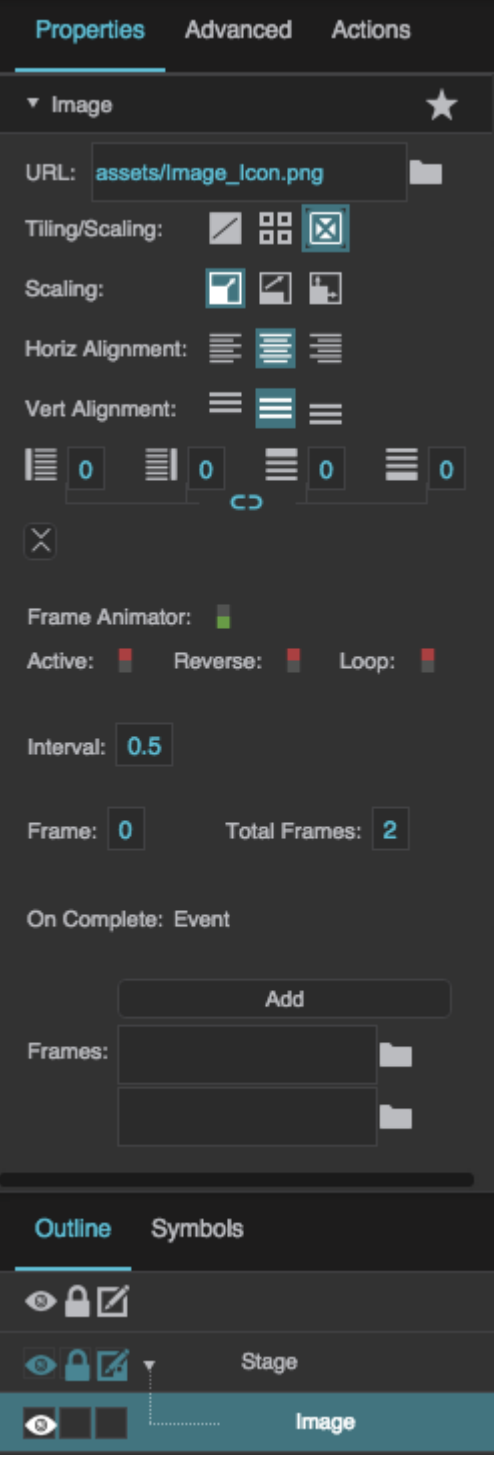

[The Image properties in the Property Inspector](https://wiki.dglogik.com/dglux5_wiki:widgets_and_property_inspector:property_inspector:image:home#image)

#### 2022/02/06 10:46 13/26 Image

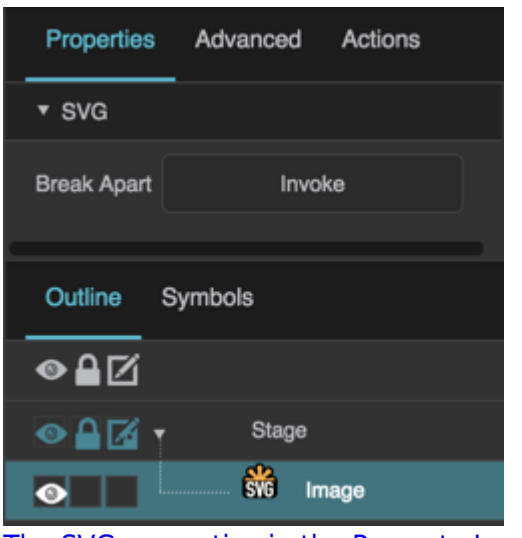

#### [The SVG properties in the Property Inspector](https://wiki.dglogik.com/dglux5_wiki:widgets_and_property_inspector:property_inspector:image:home#svg)

### **Image Properties**

Click to display/hide all elements

### **URL**

Defines the path where the image is located. Click the folder icon to select or upload an image, or enter a relative URL within the project, such as assets/image.png. You can also enter any absolute URL, even if it is outside of your project or DGLux.

You can also drag the file from your computer:

- 1. Drag the image onto DGLux5.
- 2. When prompted to upload the image, click Yes. Your image is uploaded. It can be found under the assets folder in the Project Tree.

You can use any image format that is supported by the user's browser.

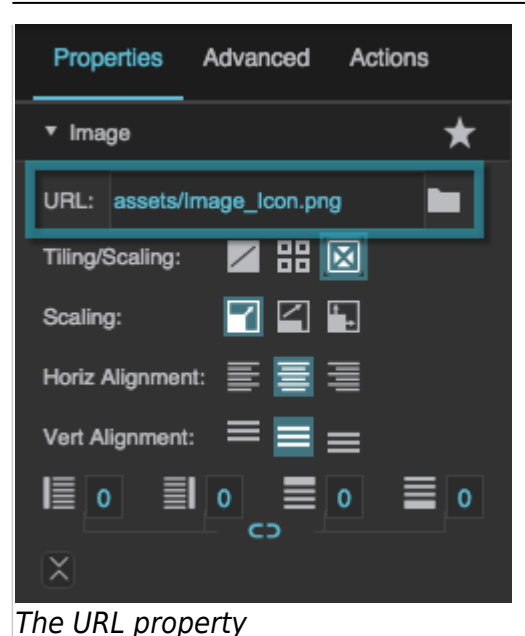

### **Tiling/Scaling**

Determines whether the image tiles (repeats to fill the container) or scales (changes size to match the container).

### **No Tiling**

The image does not tile or scale. An image larger than its container is clipped.

# **HB** Tiling

The image tiles to fill the container either horizontally, vertically, or both horizontally and vertically.

### **图** Scaling

The image scales to the size of the container.

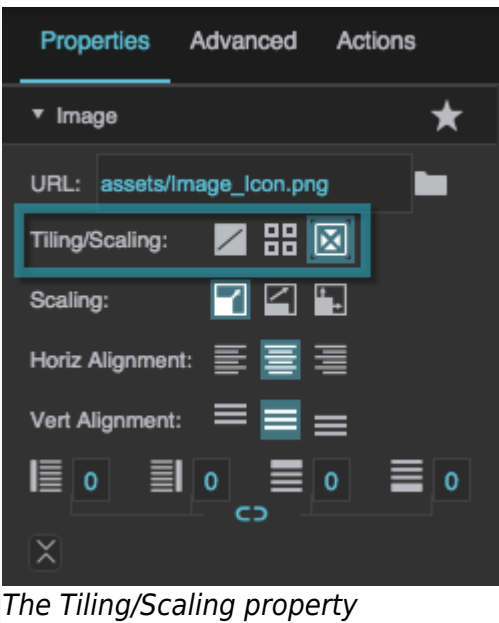

### **Tiling Options**

Determines whether the image tiles (repeats to fill the container) horizontally, vertically, or both horizontally and vertically.

## **Repeat**

The image tiles horizontally and vertically.

### **Repeat Horizontally**

The image tiles horizontally only. One row of tiles appears.

### **Repeat Vertically**

The image tiles vertically only. One column of tiles appears.

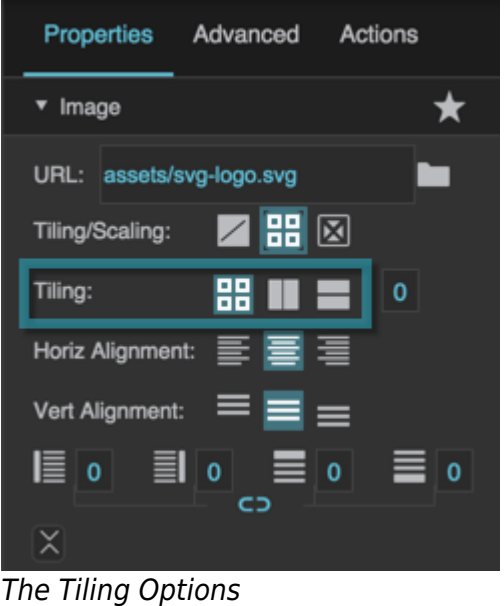

# **Tiling Angle**

If Repeat Horizontally or Repeat Vertically is selected, changing this value causes tiles to repeat along an angle. Valid values are between −45 and 45.

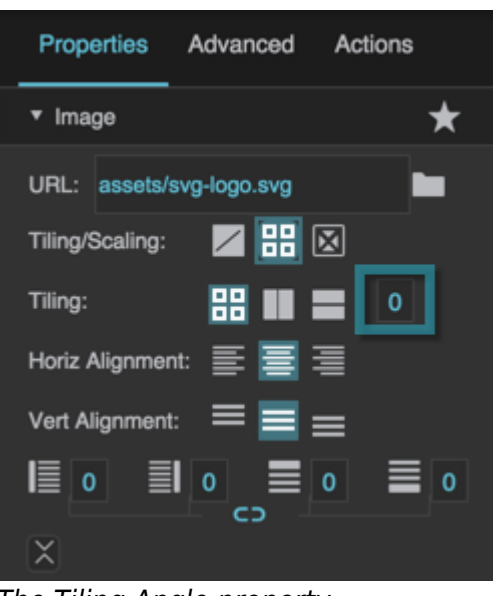

### The Tiling Angle property

#### **Scaling Options**

Determines how the image scales (changes size to match the container).

### **Contain**

The image scales while maintaining its aspect ratio. Part of the container might be empty.

### **Z** Cover

The image scales to fill the container while maintaining its aspect ratio. Any part of the image that overflows the container is clipped.

### **Stretch**

The image stretches to cover the container. The image's aspect ratio is not maintained.

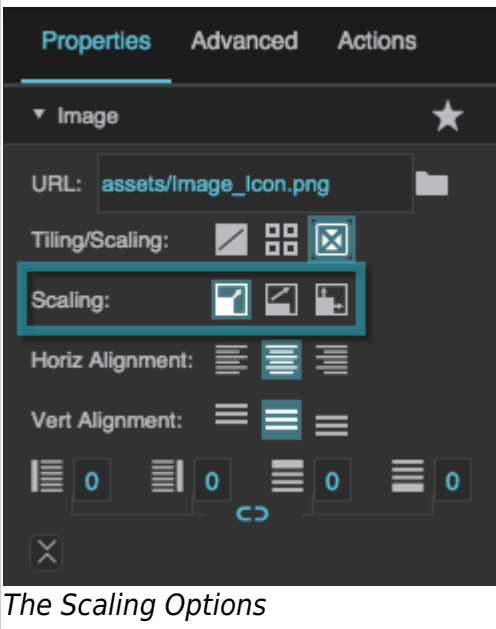

### **Horizontal Alignment**

Determines how images or tiles are horizontally aligned.

### **Left**

The leftmost edge of the image or tiles is justified to the left container boundary.

### **Center**

The image or tiles are horizontally centered.

### **Right**

The rightmost edge of the image or tiles is justified to the right container boundary.

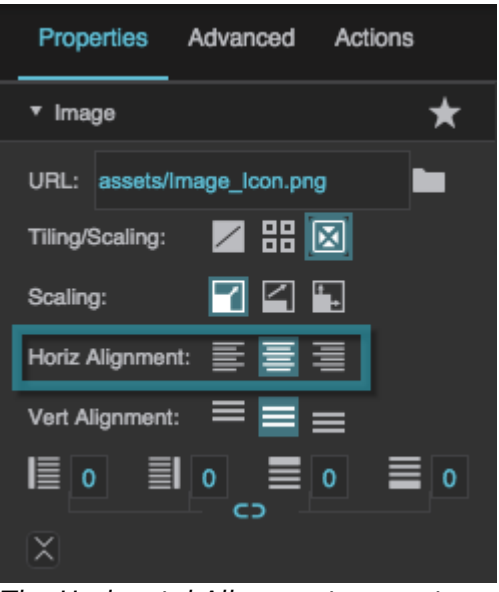

The Horizontal Alignment property

### **Vertical Alignment**

Determines how images or tiles are vertically aligned.

### $\equiv$ Top

The topmost edge of the image or tiles is justified to the top container boundary.

### $\equiv$  Middle

The image or tiles are vertically centered.

### $\equiv$ Bottom

The bottommost edge of the image or tiles is justified to the bottom container boundary.

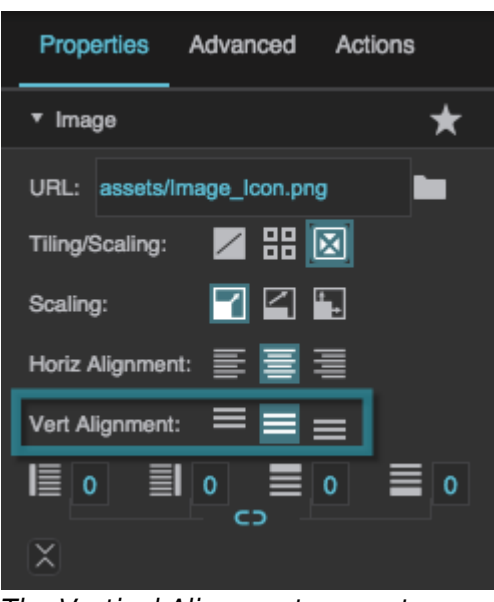

The Vertical Alignment property

### **Left Padding**

Defines a number of pixels of space between the left container boundary and the leftmost edge of the content. Negative numbers are not allowed.

Paddings are part of an object's width and height. See [Borders, Padding, and Content Size.](https://wiki.dglogik.com/dglux5_wiki:widgets_and_property_inspector:box-sizing:home)

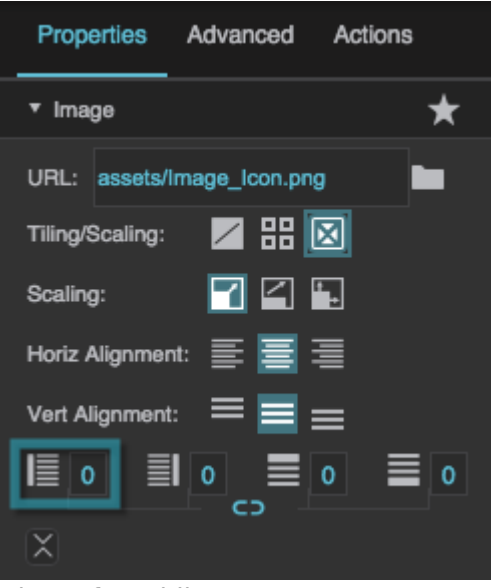

The Left Padding property

#### **Right Padding**

Defines a number of pixels of space between the right container boundary and the rightmost edge of the content. Negative numbers are not allowed.

Paddings are part of an object's width and height. See [Borders, Padding, and Content Size.](https://wiki.dglogik.com/dglux5_wiki:widgets_and_property_inspector:box-sizing:home)

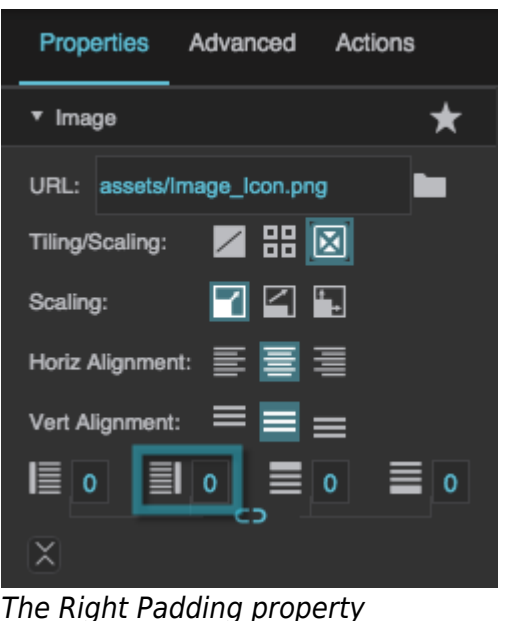

### **Top Padding**

Defines a number of pixels of space between the top container boundary and the topmost edge of the content. Negative numbers are not allowed.

Paddings are part of an object's width and height. See [Borders, Padding, and Content Size.](https://wiki.dglogik.com/dglux5_wiki:widgets_and_property_inspector:box-sizing:home)

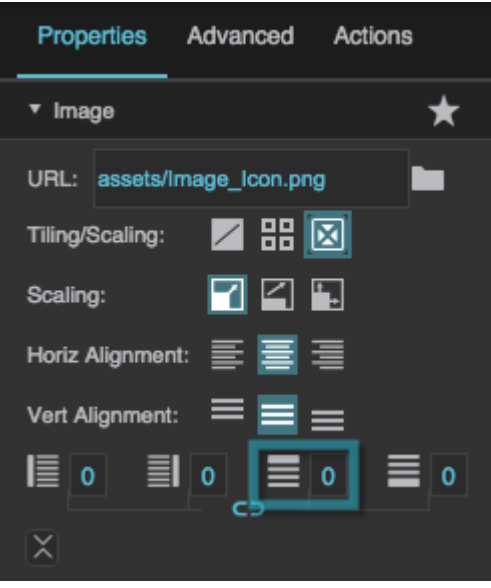

The Top Padding property

#### **Bottom Padding**

Defines a number of pixels of space between the bottom container boundary and the bottommost edge of the content. Negative numbers are not allowed.

Paddings are part of an object's width and height. See [Borders, Padding, and Content Size.](https://wiki.dglogik.com/dglux5_wiki:widgets_and_property_inspector:box-sizing:home)

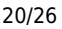

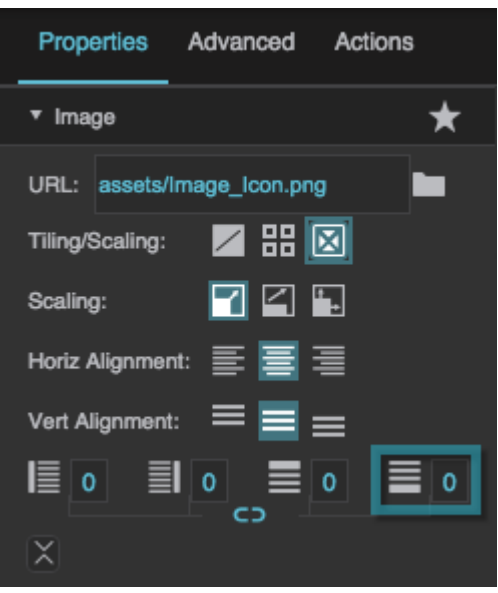

The Bottom Padding property

#### **Link Paddings**

Links all four padding editors so that their values are equal.

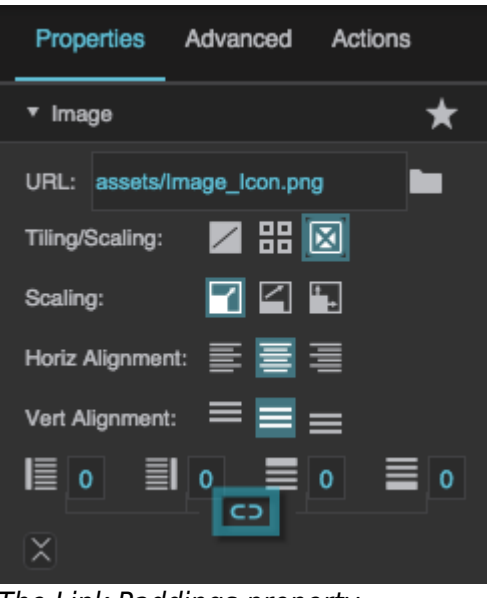

The Link Paddings property

#### **Frame Animator**

Specifies whether the image component animates a specified list of frames.

The image defined by the URL property is displayed only when the animation is not active.

Frame animators can be used to create moving images, such as a running fan or moving dampers.

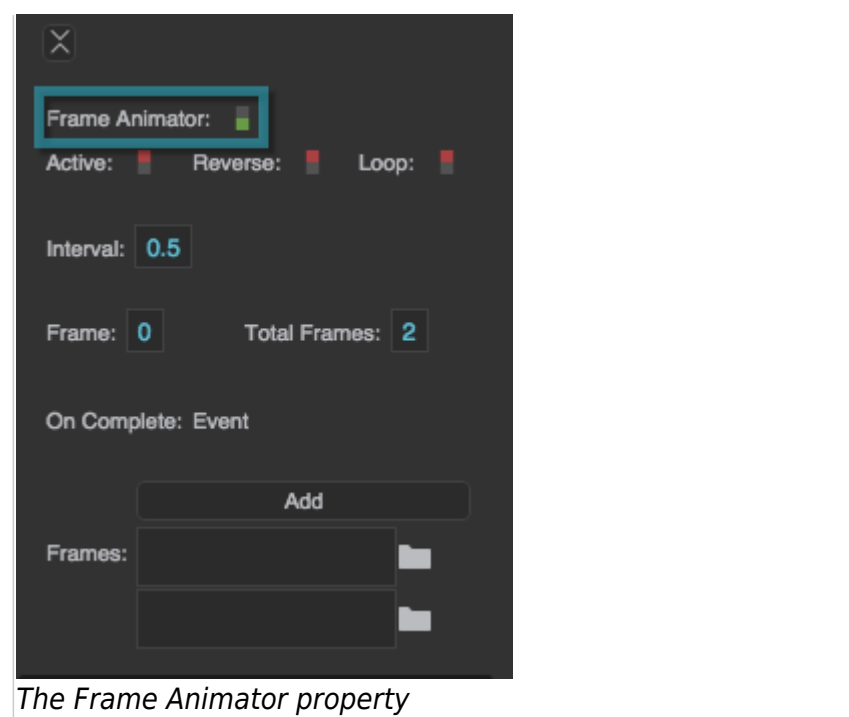

### **Active**

Sets or returns whether the animation is currently running.

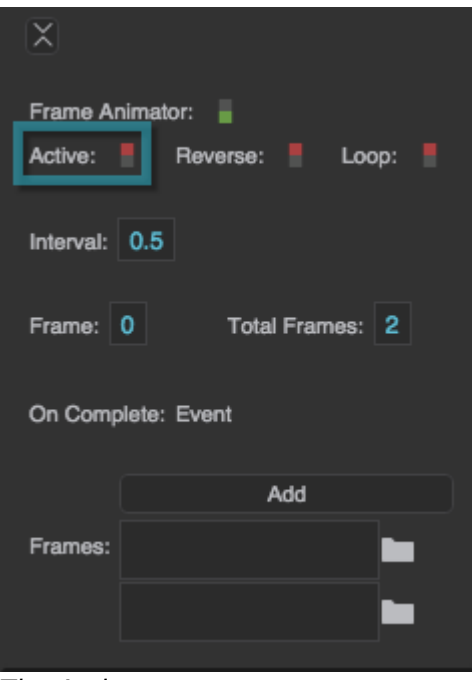

### The Active property

#### **Reverse**

Determines whether the animation frames are displayed in reverse.

#### **TRUE**

The topmost frame in the Property Inspector appears first in the animation sequence.

#### **FALSE**

The bottommost frame in the Property Inspector appears first in the animation sequence.

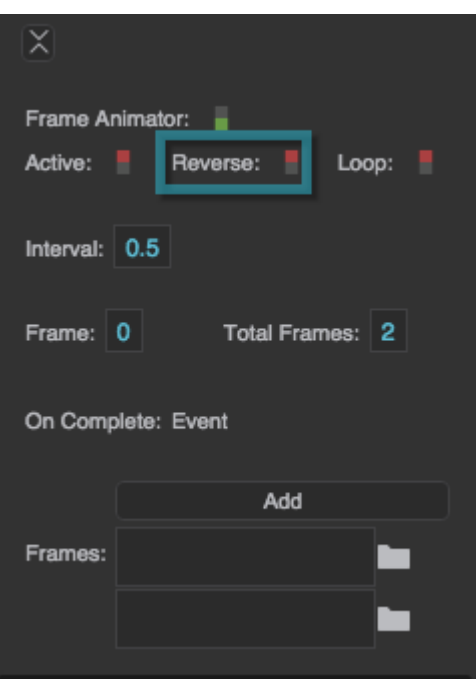

The Reverse property

### **Loop**

Determines whether the animation sequence is repeated.

### **TRUE**

As soon as it is complete, the animation starts again.

### **FALSE**

The animation happens once, and then the image defined for the image component is displayed.

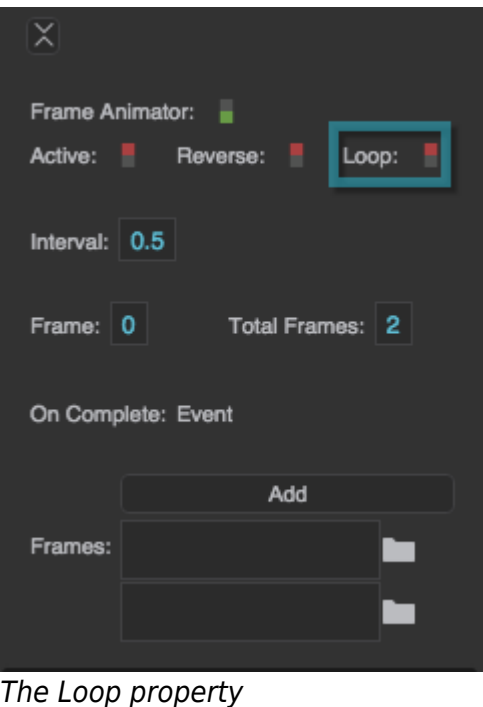

### **Interval**

Defines how long each frame is displayed, in seconds.

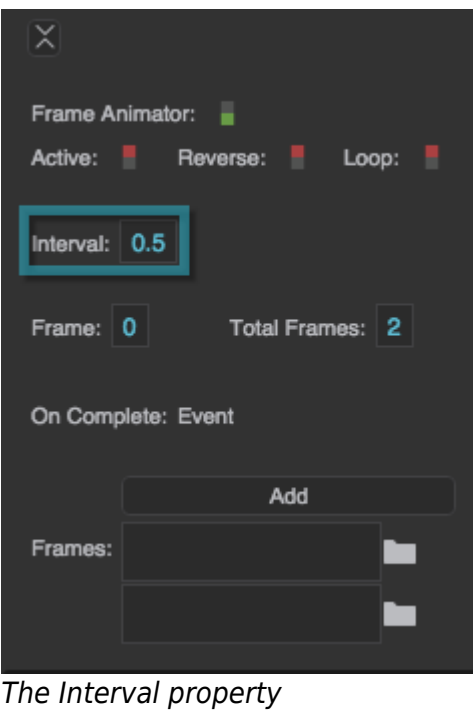

#### **Frame Index**

Returns the index of the frame currently displayed in the animation. The image defined by the URL property is 0, the topmost frame in the animation sequence is 1, and so on. This is a read-only property, so changing it manually does nothing.

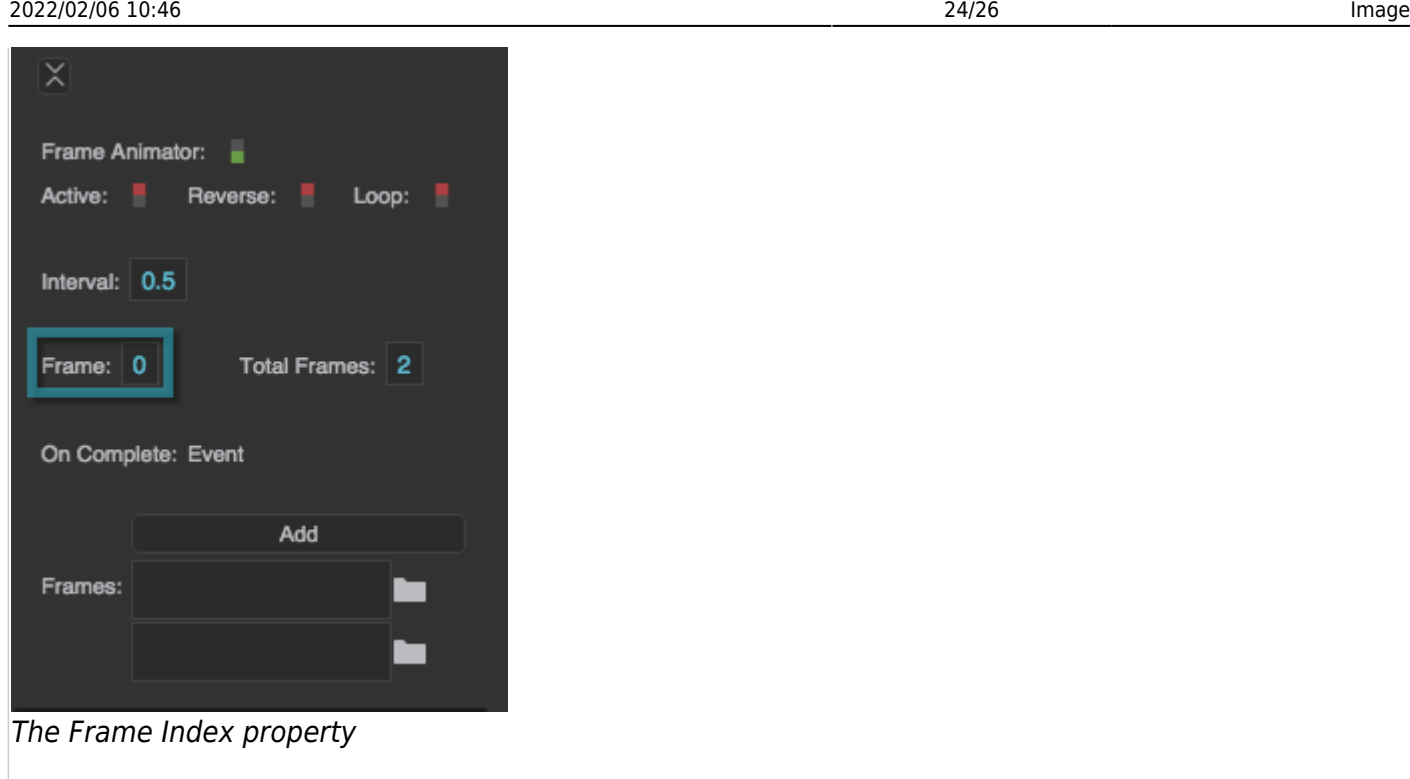

#### **Total Frames**

Returns the number of frames in the animation, not including the image. This is a read-only property, so changing it manually does nothing. Add frames by clicking the Add button.

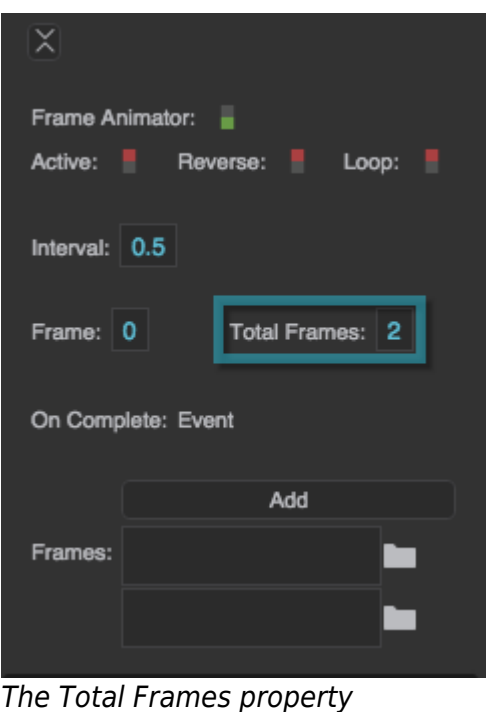

### **On Complete**

Triggers an event on completion of this animation. Can be used to invoke actions or trigger other events.

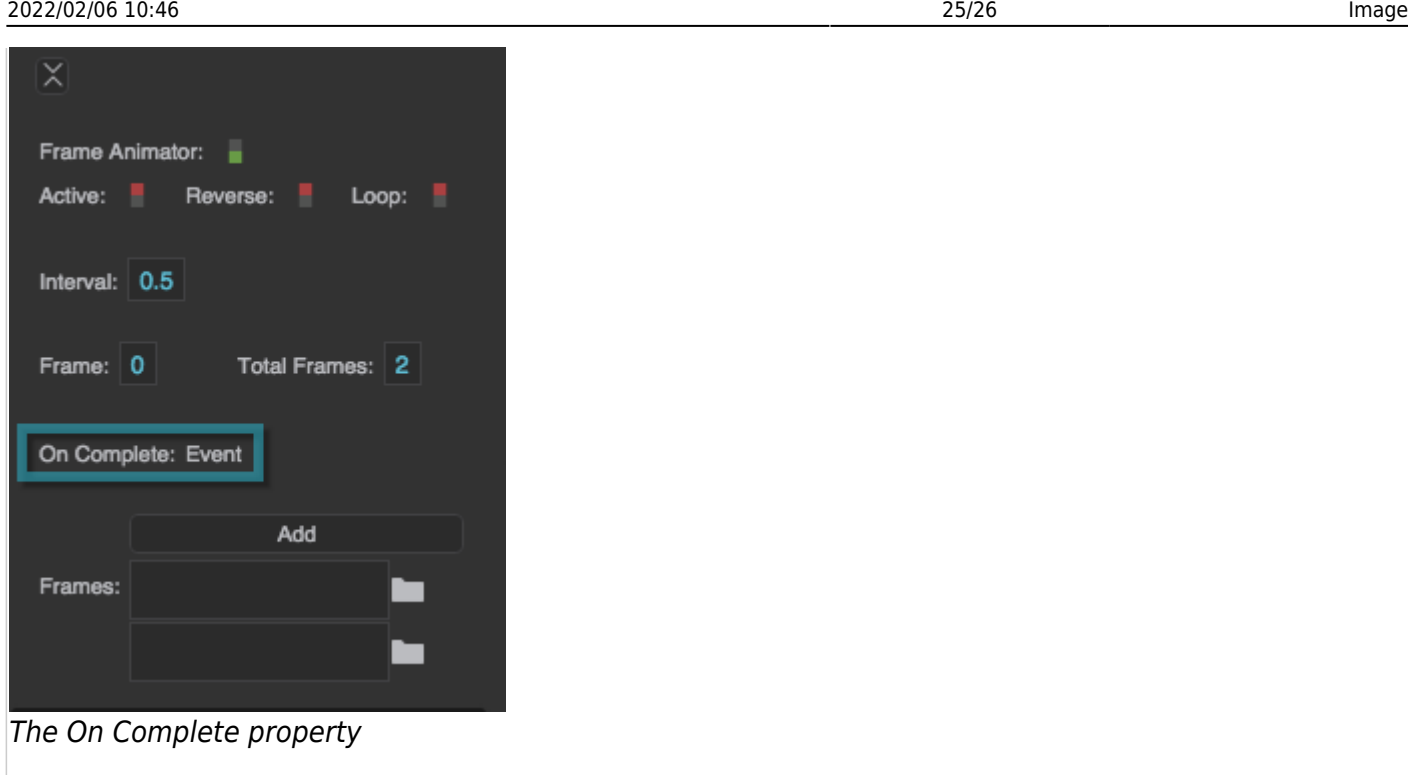

#### **Frames**

Specifies the paths to each of the frames in the animation sequence. Click Add to add frames, and then specify an image path for each frame.

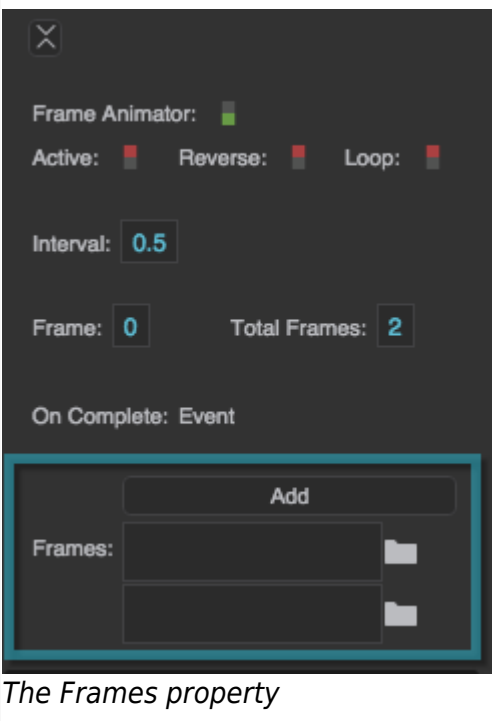

## **SVG Properties**

### **Break Apart**

Separates an SVG into its component vectors to allow you to edit it within DGLux5. This property is available only for image components that contain an SVG image.

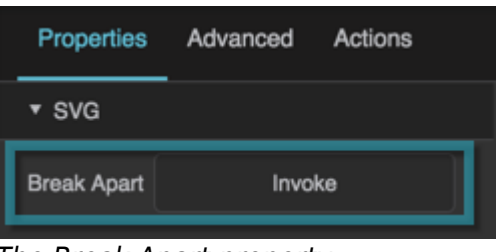

The Break Apart property

2019/07/17 19:17

[Previous: Text](https://wiki.dglogik.com/dglux5_wiki:widgets_and_property_inspector:components:text:home)

[Next: Group](https://wiki.dglogik.com/dglux5_wiki:widgets_and_property_inspector:components:group:home)

From: <https://wiki.dglogik.com/> - **DGLogik**

Permanent link: **[https://wiki.dglogik.com/dglux5\\_wiki:widgets\\_and\\_property\\_inspector:components:image:home](https://wiki.dglogik.com/dglux5_wiki:widgets_and_property_inspector:components:image:home)**

Last update: **2021/09/20 15:03**

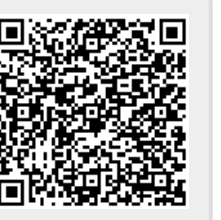